1. Navigate to [https:\\www.office.com](https://www.office.com/) Click **Sign in** in the top right-hand corner.

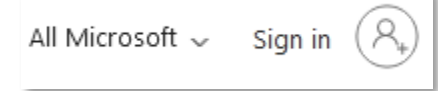

2. Sign in using your student account.

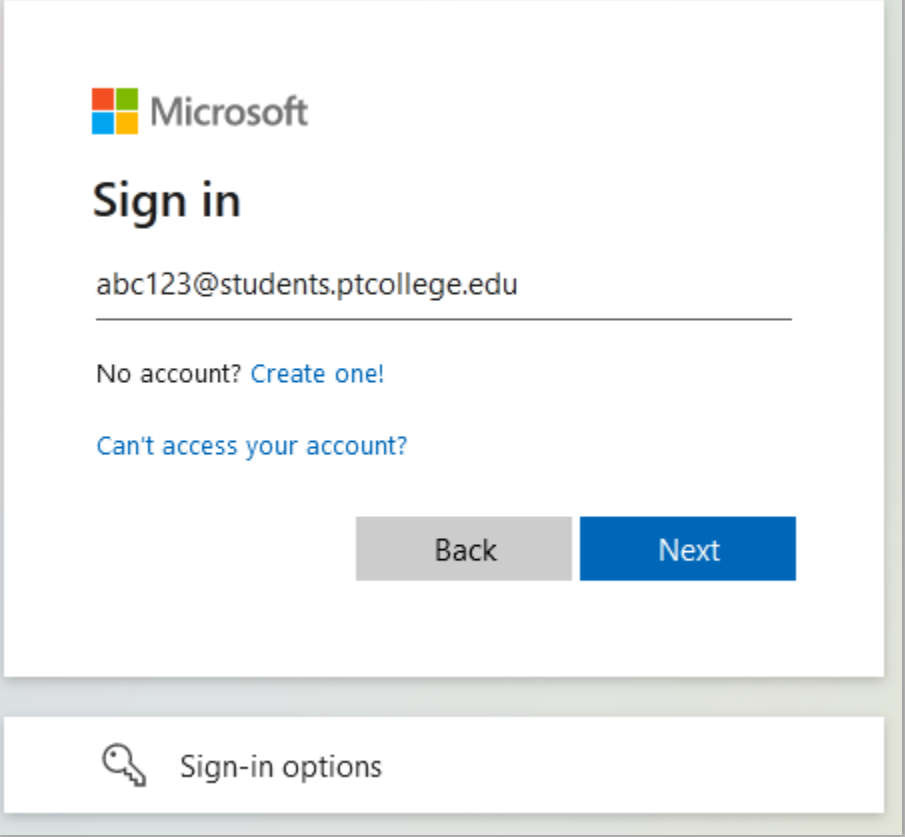

3. Once logged in, click **Install Office** in the top-right corner, and select **Office 365 apps** from the drop-down menu.

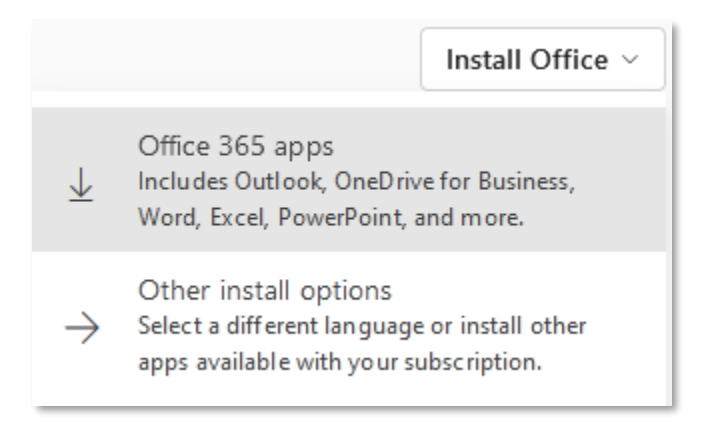

4. This will download **OfficeSetup.exe**. Running this to begin the install of Office in the background.

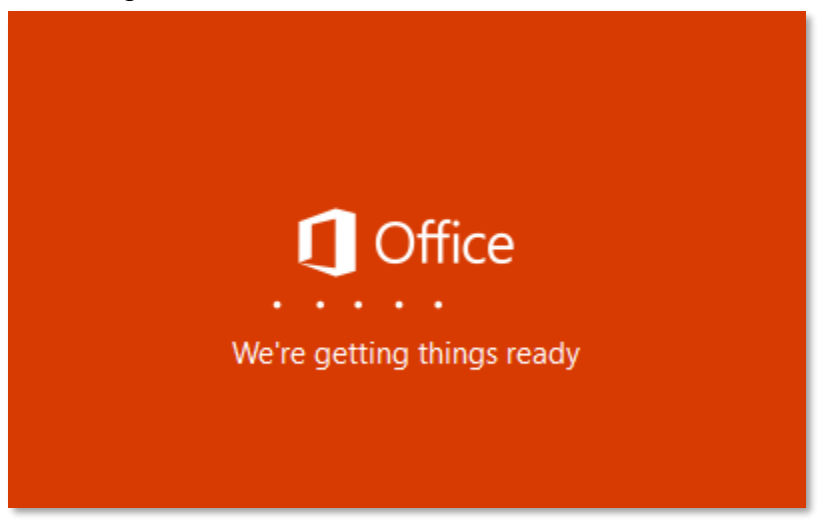

5. The install is finished when you see the phrase, **You're all set! Office is installed now** and an animation plays to show you where to find Office applications on your computer. Select **Close**.

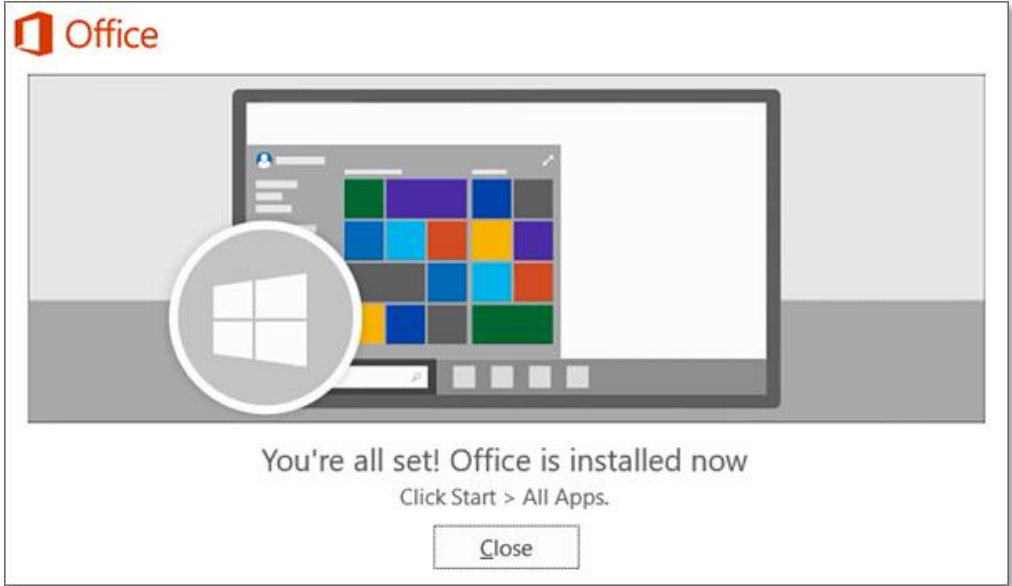